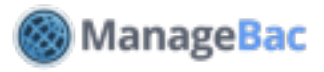

# **Setup: Settings**

## **Introduction to Settings**

Click **Settings** then **School Settings** to begin.

Sharon Arese **E** Reports III Attendance **O** Settings Q DP © Help Menu # Faria International School **School Settings** tfigure your general s School Directory **Benane and Journal** Rein-Son atennas at Access Permissions & Security Manage security and access pe Academic Terms Configure your academic terms and set holidays Attendance rage your attendance settings.

# **Configuring School Settings**

**School Settings**: Configure your school details like School Name and default language. **Note**: If your IB School Code is incorrect, please email support@managebac.com to request a change.

**Academic Functions:** Enable or disable Classes, Parents Association, Crocodoc Annotations, Diploma Unit Plans, Percentage Weights, Grade & Year Format.

**CAS & Service Action**: Edit messaging for students and activity supervisors. You can also choose whether a completed review should lock an activity, marking it as complete.

**Terminology**: Customize your school's specific titles besides the generic default titles we have provided.

**Customize School Logo**: Upload a **School Logo** to appear on the site and a high resolution logo to appear on your **Reports**.

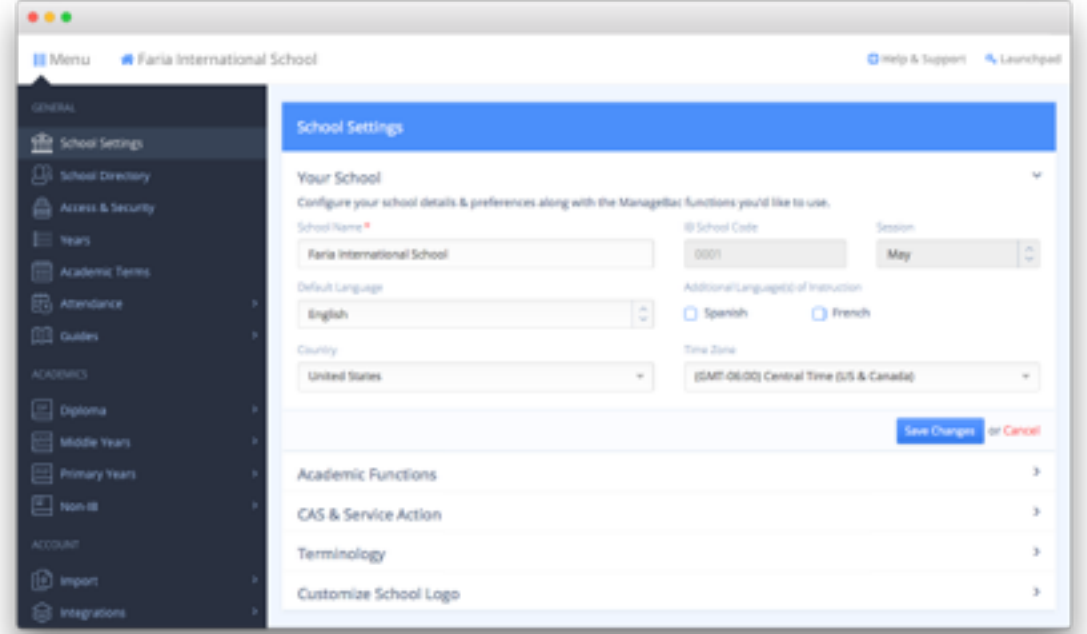

# **Configuring Diploma Programme Settings**

Navigate to **Menu > Diploma > Subjects** to begin selecting your Diploma preferences. Select each tab on the left to finish setting up your account for Diploma.

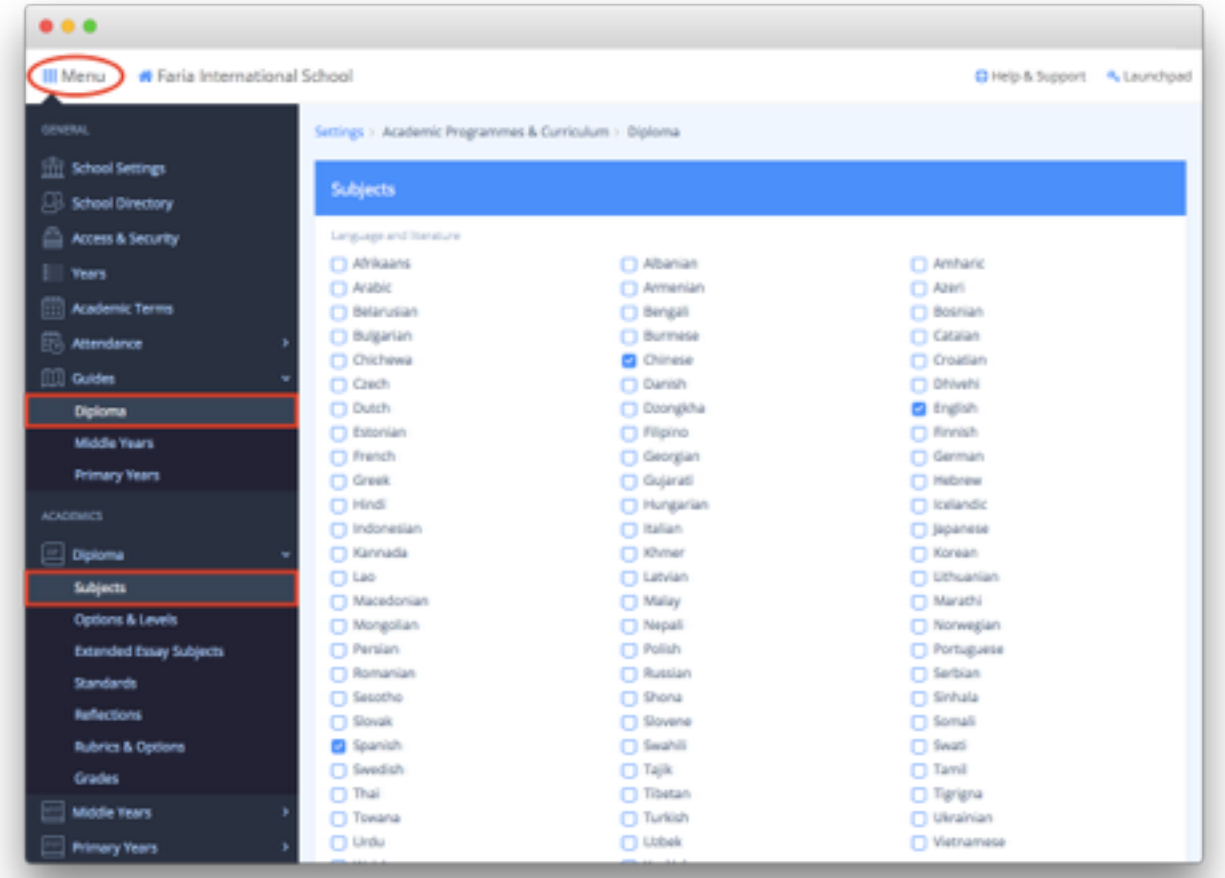

**Subjects:** Select the Subjects offered. These subjects must be set carefully to correspond to the school's authorized subjects on IBIS.

**Options & Levels:** Specify the routes, options and levels for your subjects.

**Extended Essay Subjects**: Enabling Extended Essay Subjects here will allow students to select the subject via their personal Extended Essay worksheets..

**Standards**: View and edit your available standards for Diploma by subject. To import local, state, or national standards (e.g. Common Core standards), please contact the ManageBac support team for assistance, **support@managebac.com**.

**Reflections:** Set student reflection questions by grade level. Answers to these reflection questions may appear on report cards generated at the end of term.

**Rubrics & Options**: Create school-wide or subject-specific rubrics (e.g. Effort grades). These will appear in teachers' term gradebooks.

**Grades**: Set the conversion scale for IB 1-7 grades (e.g. 7=> A+).

#### **Diploma Guides & Handbooks**

To customize student guidance for the Diploma core, and upload your handbooks, navigate to **Menu > Guides > Diploma.** 

# **Configuring Middle Years Programme Settings**

Navigate to **Menu > Middle > Subjects** to begin selecting your Middle Years preferences. Select each tab on the left to finish setting up your account for the MYP.

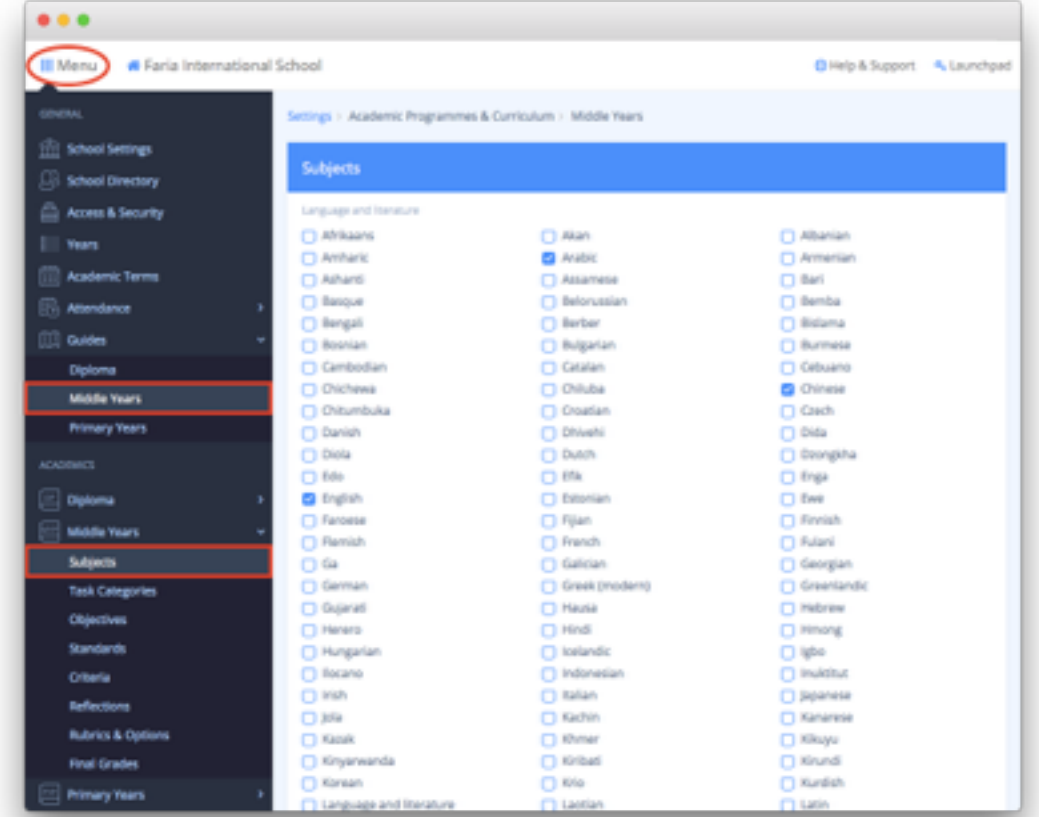

**Subjects:** Select the Subjects offered. These subjects must be set carefully to correspond to the school's authorized subjects on IBIS.

**Task Categories:** Set the default task categories for all your teachers across all subjects. Teachers may still customize these within individual classes.

**Objectives**: Review or edit the built-in objectives.

**Standards**: View and edit your available standards for Middle Years by subject. To import local, state, or national standards (e.g. Common Core standards), please contact the ManageBac support team for assistance, **support@managebac.com**.

**Criteria:** Review or edit the built-in criteria.

**Reflections:** Set student reflection questions by grade level. Answers to these reflection questions may appear on report cards generated at the end of term.

**Rubrics & Options**: Create school-wide or subject-specific rubrics (e.g. Effort grades). These will appear in teachers' term gradebooks.

**Final Grades**: Set the conversion scale for IB 1-7 grades (e.g. 7=> A+).

#### **Middle Years Guides & Handbooks**

To customize student guidance for the MYP, and upload your handbooks, navigate to **Menu > Guides > Middle Years.**

## **Configuring Primary Years Programme Settings**

Navigate to **Menu > Primary Years > Subject Groups** to begin selecting your Primary Years settings. Select each tab on the left to finish setting up the account for the PYP.

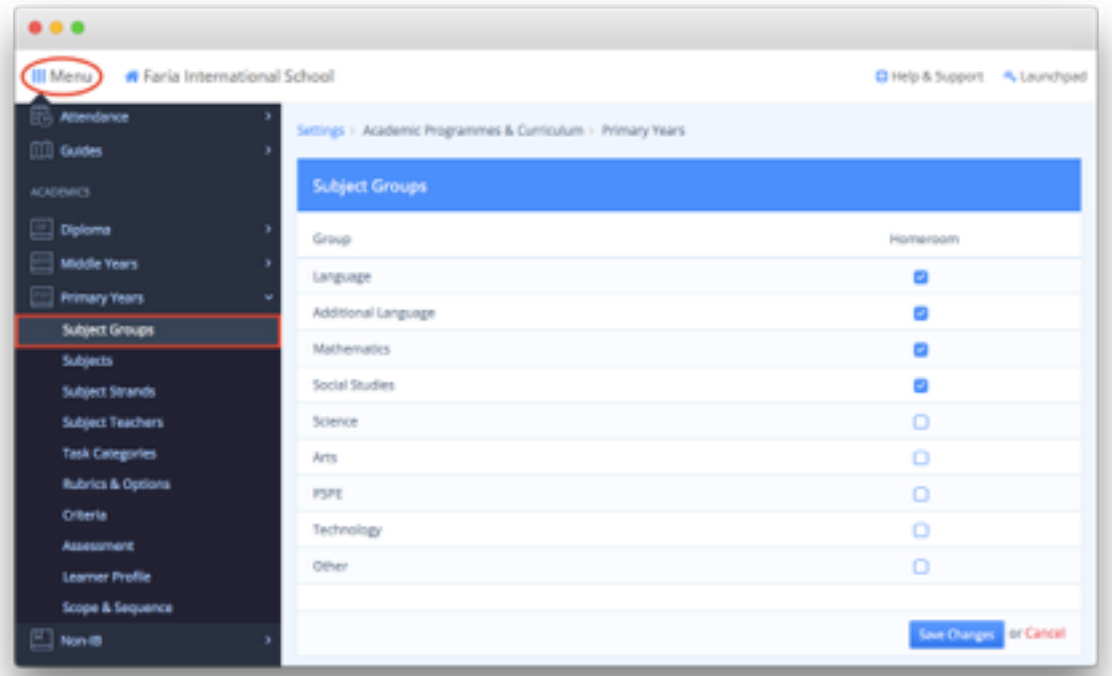

**Subject Groups:** Set your Homeroom subject groups. Homeroom subjects are covered within your Units of Inquiry. The most common of these include Languages, Mathematics, Science, and Social Studies.

**Subjects:** Define the subjects available in the PYP program by grade level. Subjects not indicated as Homeroom will be separated for Specialist Subjects (e.g. Arts, PSPE).

**Subject Strands:** Enable and Add specific Strands by Subject and Grade level to be included in your Scope & Sequence.

**Subject Teachers**: Select teachers for each subject by grade level. These teachers names will appear on the reports besides the subjects names.

**Task Categories**: Set the default task categories for all your teachers across all subjects. Teachers may still customize these within individual classes.

**Rubrics & Options**: Define additional rubrics for teachers to evaluate such as Effort or Behavior grades.

**Criteria:** Define the criteria used in evaluation by year level.

**Learner Profile:** Customize the IB Learner Profile. This will be reflected in the Unit of Inquiry, Whole School Curriculum, and Gradebook (if enabled to be assessed).

**Assessment:** Configure teacher term gradebooks.

**Scope & Sequence**: Displays the built-in overall expectations, conceptual understandings, and learning outcomes organized by subject, strand, phase or age- range. You can customize your Scope & Sequence and adapt them to your local standards and benchmarks. The Scope & Sequence can be organized by phases or years.

Please contact **support@managebac.com** for assistance customizing your Scope & Sequence.